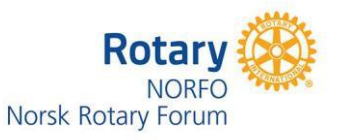

## **HVORDAN**

- **Logge seg på Rotary Medlemsnett for første gang**
- **Glemt passord**
- **Skifte e-postadresse og kunne logge seg inn etterpå**
- **Tilgang til klubbens skjulte nettsider**
- **Skifte e-postadresse eller passord hos Rotary International**

**For deg som aldri har vært inne på Rotary Medlemsnett:**

**(**NB: Dette er BARE for de som ALDRI har vært inne der. Hvis du har vært inne før, eller har glemt at du har vært det, se rettledningen lengre ned!)

For å kunne logge deg på medlemsnett eller klubbens interne nett-sider må du skaffe deg tilgang ved å registrere deg hos Rotary i Norge.

Følg denne [lenken.](https://appsco.com/login/register) [\(https://appsco.com/login/register\)](https://appsco.com/login/register)

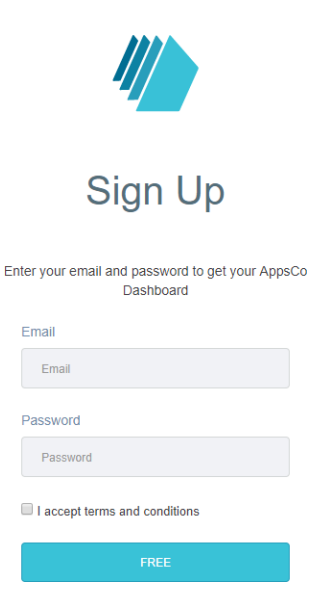

Skriv inn den e-postadressen du har oppgitt til klubben

Velg deg et passord som du kan huske. Passordet må ha minst 8 tegn og skal inneholde minst en liten og en stor bokstav.

Det er lurt å bruke en privat e-postadresse hos Rotary, og ikke jobb-adresse.

Flere og flere arbeidsgivere sperrer for privat e-post i sine servere.

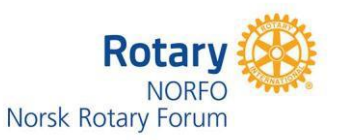

# **For deg som har vært inne på Rotary Medlemsnett tidligere,**

men glemt passordet, eller ikke husker at de har vært der, gå til klubbens webside og klikk på MIN SIDE øverst på websiden,

eller Bruk adressen: [https://medlemsnett.rotary.no](https://medlemsnett.rotary.no/)

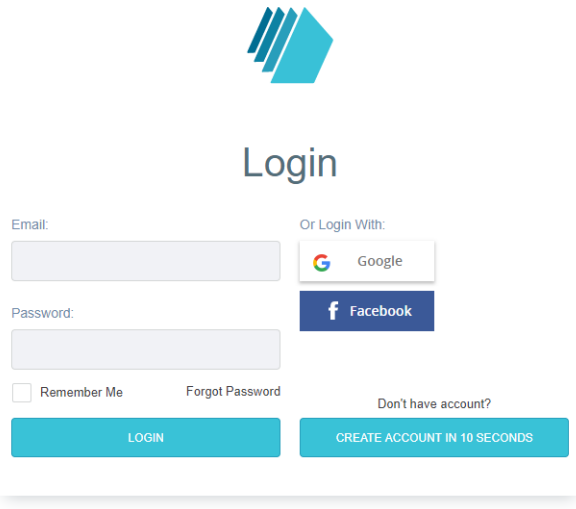

Før musepekeren til "forgot password" og trykk EN gang.

Har du besøkt medlemsnett tidligere ser du bildet under.

Hvis ikke systemet finner deg så får du en feilmelding om at du ikke finnes i systemet. Gå da til kapittelet "For deg som aldri har vært inne på Rotary Medlemsnett".

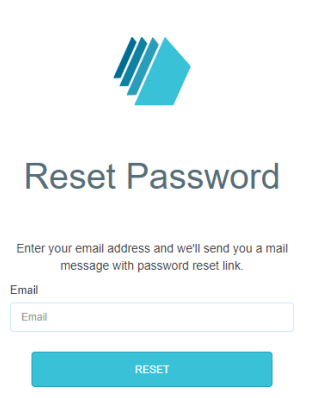

Husk at du **må** bruke den e-postadressen som er registrert i klubben. Bruker du en annen epostadresse får du beskjed om å opprette ny bruker hos medlemsnett. (Du får opprettet ny bruker men ingenting vil skje, fordi det er e-postadressen som er registrert i klubben som gir deg tilgang til opplysninger)

Hvis du av en eller annen grunn ønsker å skifte passord bruker du oppskriften over.

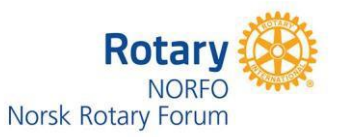

# **For deg som har vært inne på Rotary Medlemsnett tidligere,**

Når du er registrert har du da tilgang til medlemsnettet [https://medlemsnett.rotary.no](https://medlemsnett.rotary.no/)

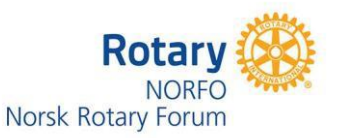

### **Hvordan skifte e-postadresse**

Logg deg inn i Medlemsnett På menyen til venstre, trykk på din profil

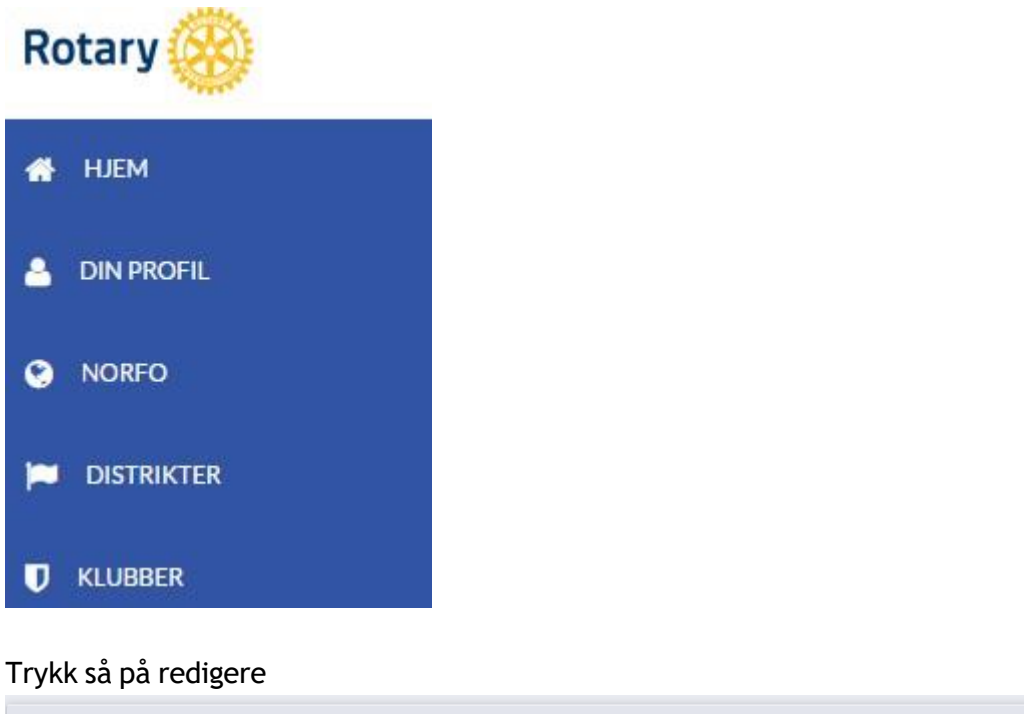

**MEDLEMSPROFIL**  $\blacktriangleright$  Redigere @ MEMBERS MEDIA | @ DISTRICT MEMBERS MEDIA Hjem >>Distrikt 2310 >>Klubber >>Bærums Verk >>Danielsen Trygve >> Visning

Bla deg litt nedover til "**Kontaktinformasjon**" og endre det du skal. Det er lurt å samtidig sjekke at adresse og telefonnumre stemmer. Bla deg så litt lenger nedover og trykk på "**lagre**" knappen

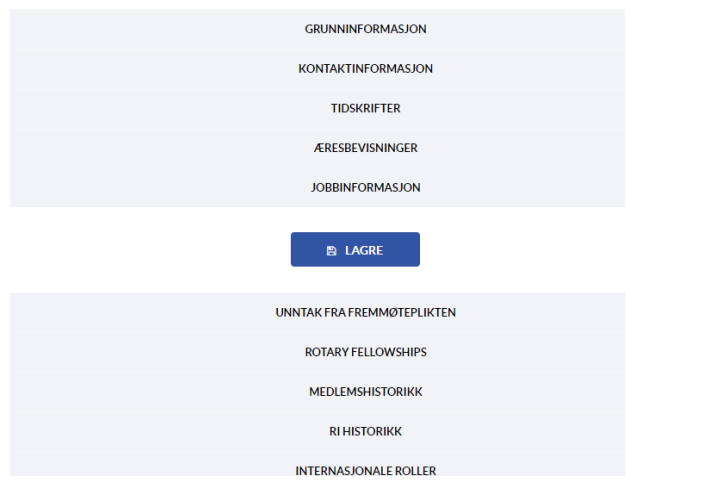

Logg ut av medlemsnett, øverst til høyre, trekanten ved siden av navnet ditt.

**Logg deg så inn i Medlemsnett med den nye e-postadressen din. Du vil nå få en feilmelding. Gå da til glemt passord (side 2) og resett passordet med ny e-postadresse.**

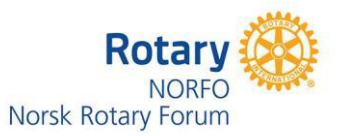

## **Tilgang til klubbenes lukkede nettsider**

Klubbenes internettsider er åpen for alle som har tilgang til internett.

Klubben din KAN ha sperret noen undersider som inneholder intern informasjon som ikke hele verden skal se.

Dette er opplysninger som KUN klubbens medlemmer skal ha tilgang til og ingen andre.

Eksempler på dette er medlemsopplysninger, kanskje en medlemsbok, bilder og telefonnumre til klubbens medlemmer osv.

Når du trykker på knappen for å se disse opplysningene får du kanskje opp et bilde som ser slik ut:

# You must be logged in and have permissions to access this page

Click here to login

Trykk på setningen "Click here to login" og du får opp et påloggingsbilde hvor du må oppgi epostadressen din og det passordet du valgte.

# **Rotary International. (My Rotary)**

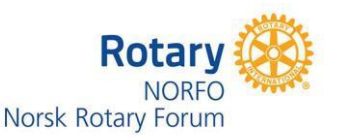

Det er lurt om du lager deg en brukerkonto hos Rotary International. Her finner du enormt mye Rotary-stoff som kan gi deg både glede og inspirasjon.

Gå til Internett-adressen [https://www.rotary.org](https://www.rotary.org/) Har du ikke brukerkonto fra før, benytt deg av valget "JOIN" øverst til høyre på nettsiden.

Hr du vært her tidligere, benytt deg av valget "My Rotary" og deretter Sign in.

**E-post-adresse for innlogging og passord synkroniseres ikke med det du bruker når du logger deg inn i Norsk medlemsnett. Det er lurt å bruke samme e-postadresse men du står fritt til å ha forskjellige passord.**

**Skal du gjøre endringer på passord og/eller e-postadresse gjør du følgende her:**

# **Your account**

### **Who can create an account?**

Anyone can create an account. You don't have to be a Rotary member, but your access to certain areas is determined by your membership and role in Rotary.

### **How do I create an account?**

Simply select **Sign In / Register**, then **Create Account**. After answering a few questions, you'll be sent an email asking you to activate your account.If you need more help, review the [How](https://my-cms.rotary.org/en/document/how-create-my-rotary-account) to [Create a My Rotary Account guide \(PDF\).](https://my-cms.rotary.org/en/document/how-create-my-rotary-account)

Tip: If you encounter browser issues after using the link provided in the email, try again with one of the recommended browsers (Chrome, Firefox, Safari, or Internet Explorer 9 or 10). From the email, right-click the **Activate your account** link to copy the web address. Open a new browser window and paste the link into the address bar.

### **How do I change my password?**

Go to your profile (on desktop, click on your name at the top of any page; on mobile, tap the blue profile icon). Select the **Account Settings,** then select **Change** under **Password**. Passwords must be at least eight characters, with at least one lowercase letter, and one number. In addition, your password may not contain any part of your sign-in email address.

### **How do I change my sign-in email?**

Go to your profile (on desktop, click on your name at the top of any page; on mobile, tap the blue profile icon. Select **Account Settings**, then select **Change** under **Sign-In Email**. You will then be directed to a page where you will fill out a Change your Sign-in Email form. You will be

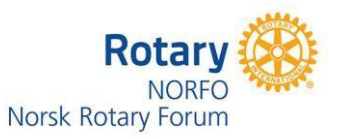

required to enter your new sign-in email and password. After entering the new sign-in email and existing password, a message is to your new email so it can be activated.

#### **What is a security question?**

A security question helps us verify your identity when you're making changes to your account, including resetting a password. The answer to your question must have at least four characters.